1) ALLER DANS REGLAGE, APPUYER SUR LA FLECHE ROUGE DE DROITE EN BAS

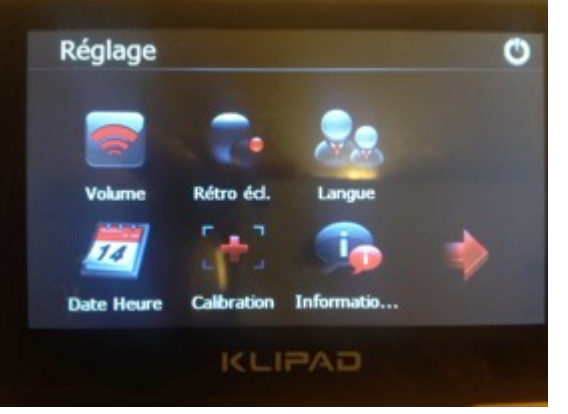

## 2) CHOISIR LA FLECHE ROUGE (REGLAGE) DU MILIEU

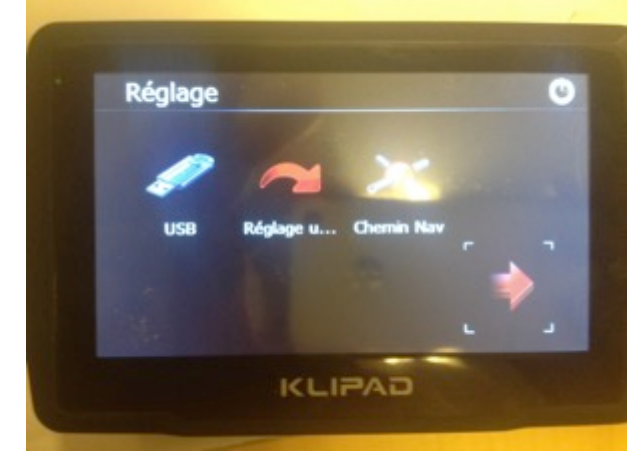

3) CONFIRMER LE CHARGEMENT DES REGLAGES PAR DEFAUT

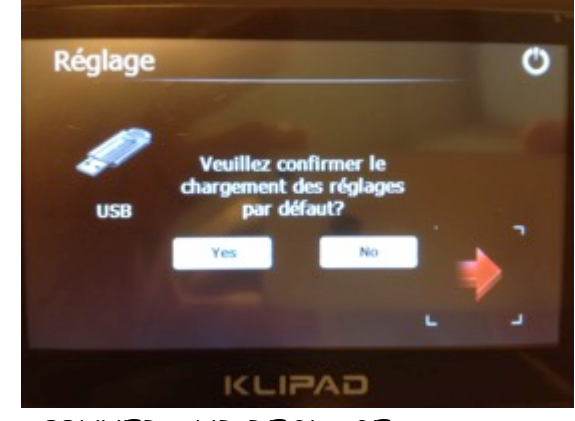

4) APPUYER SUR REGLAGE

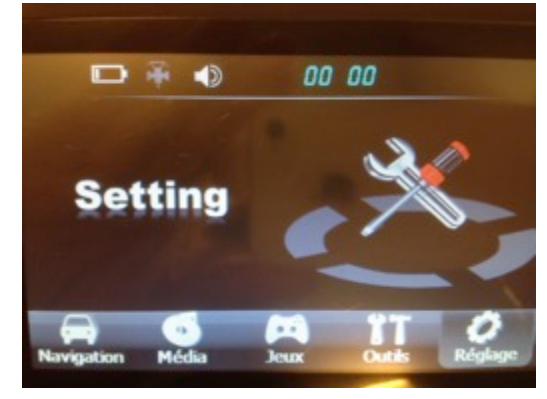

## 5) APPUYER SUR CHEMIN NAV

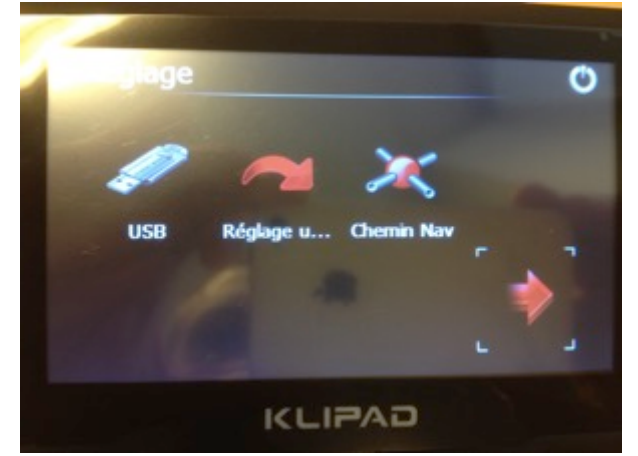

6) COCHER 'PARC NAVIG FICHIER EXE »

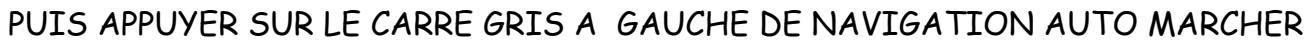

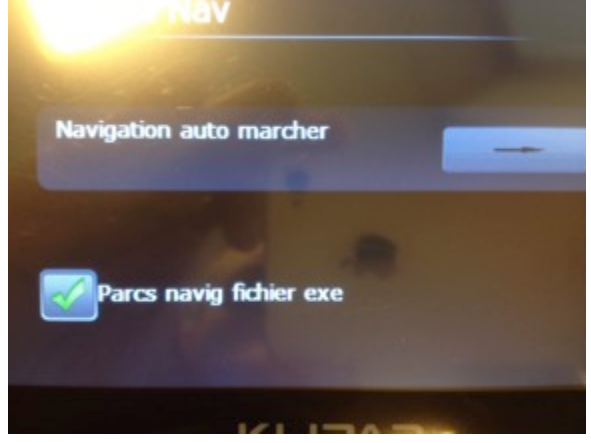

#### 7) APPUYER 2 FOIS RAPIDEMENT SUR RESIDENT FLASH

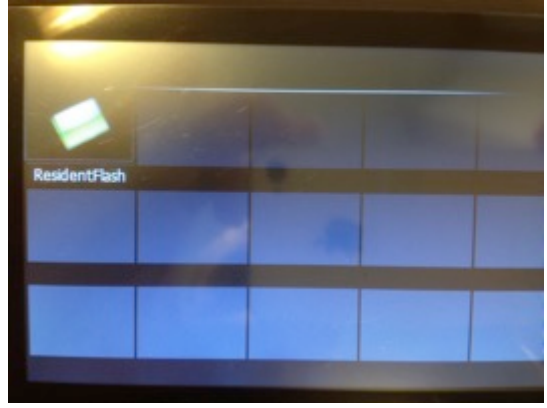

#### 8) APPUYER 2 FOIS RAPIDEMENT SUR KUDOS MAP 7.1

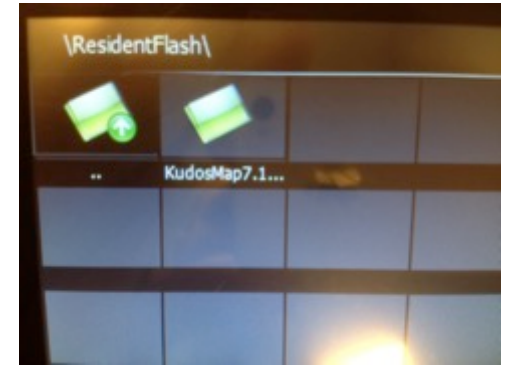

9) APPUYER 2 FOIS RAPIDEMENT SUR KUDOS MAP

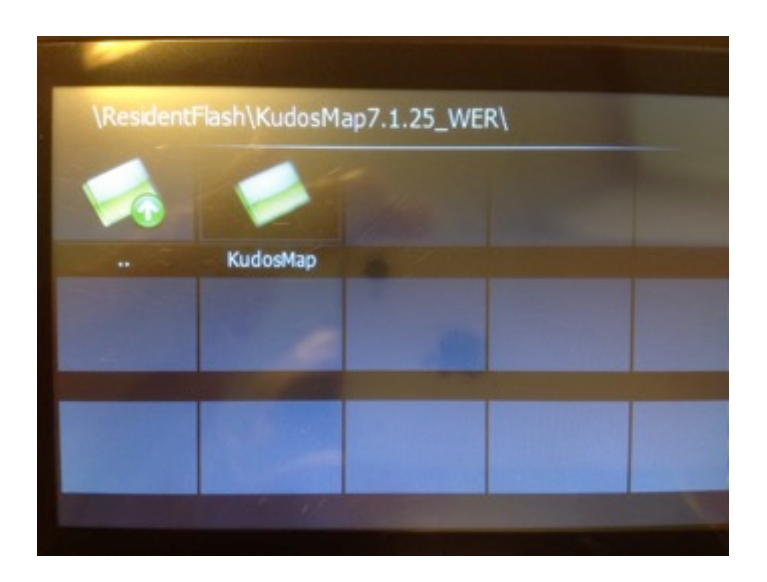

10)APPUYER 2 FOIS RAPIDEMENT SUR KUDOSMAP.EXE

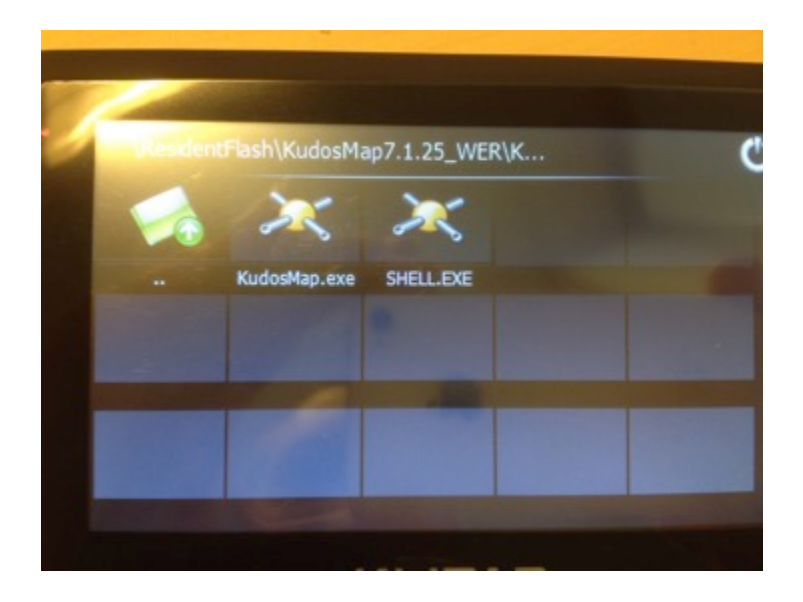

11)DE RETOUR SUR CHEMIN NAV, VALIDER AVEC LE ROND EN HAUT A DROITE

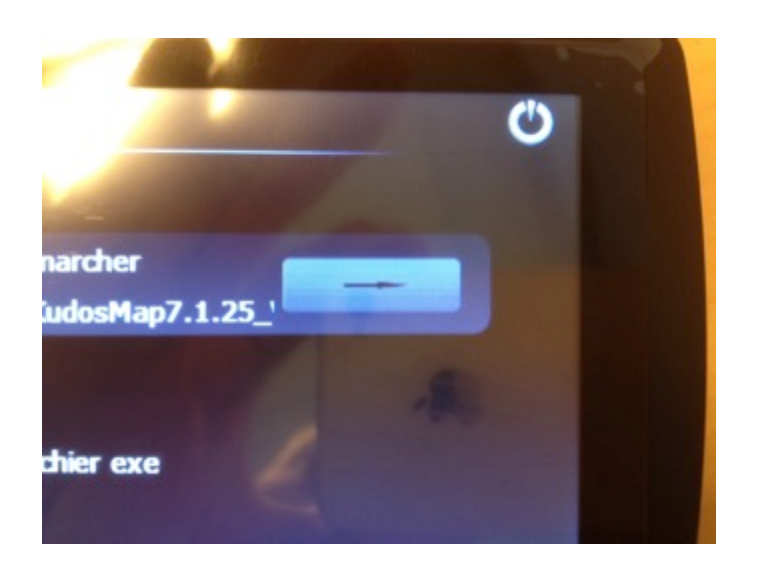

## 12) DE RETOUR SUR REGLAGE VALIDER AVEC LE ROND EN HAUT A DROITE

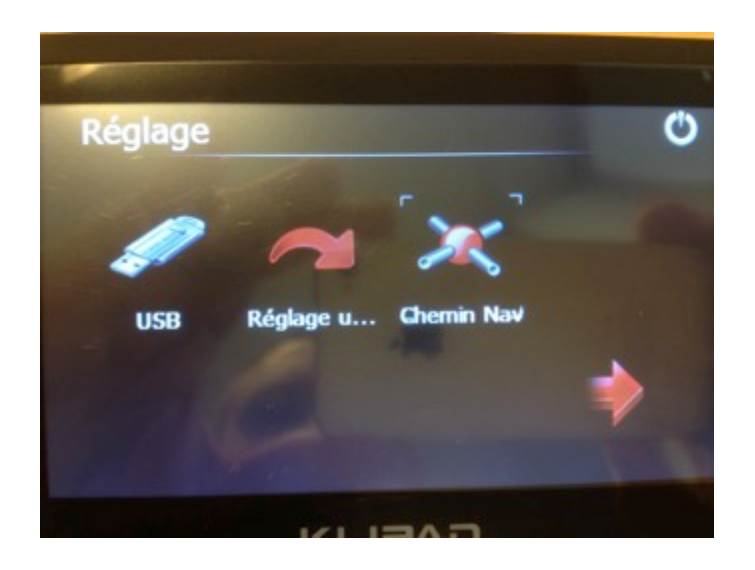

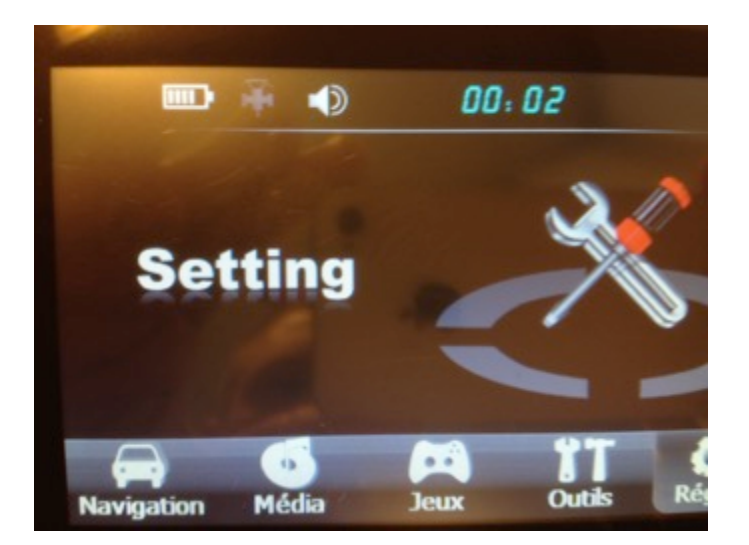

# APPUYER ENSUITE SUR NAVIGATION ET RE-METTRE LA CARTE EN FRANÇAIS, SUIVRE LE FICHIER SUR LE SITE